## Anleitung zur Installation einer Java Laufzeitumgebung (JRE)

für Windows

## Die JRE von Oracles Homepage auswählen

- Gehen Sie zu <http://www.oracle.com/technetwork/java/javase/downloads/index.html>
- Blättern Sie zum aktuellsten Eintrag "JAVA SE 6 Update xx" und klicken Sie anschließend auf den

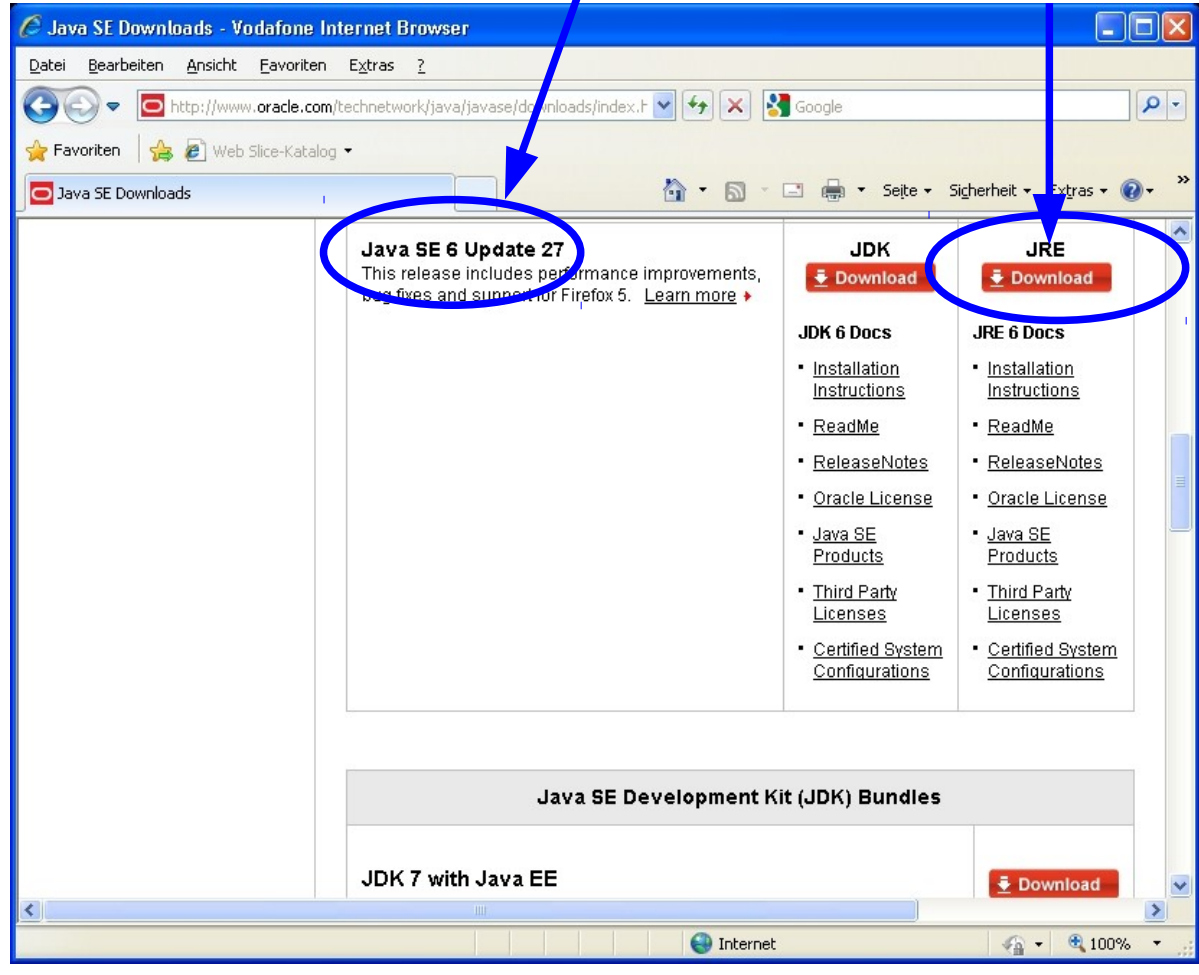

## Lizenz zustimmen und Programm herunterladen

● Klicken Sie auf den "**Accept License Agreement**" Knopf und wählen Sie die Datei hinter der Beschreibung "**Windows X86 Offline**"

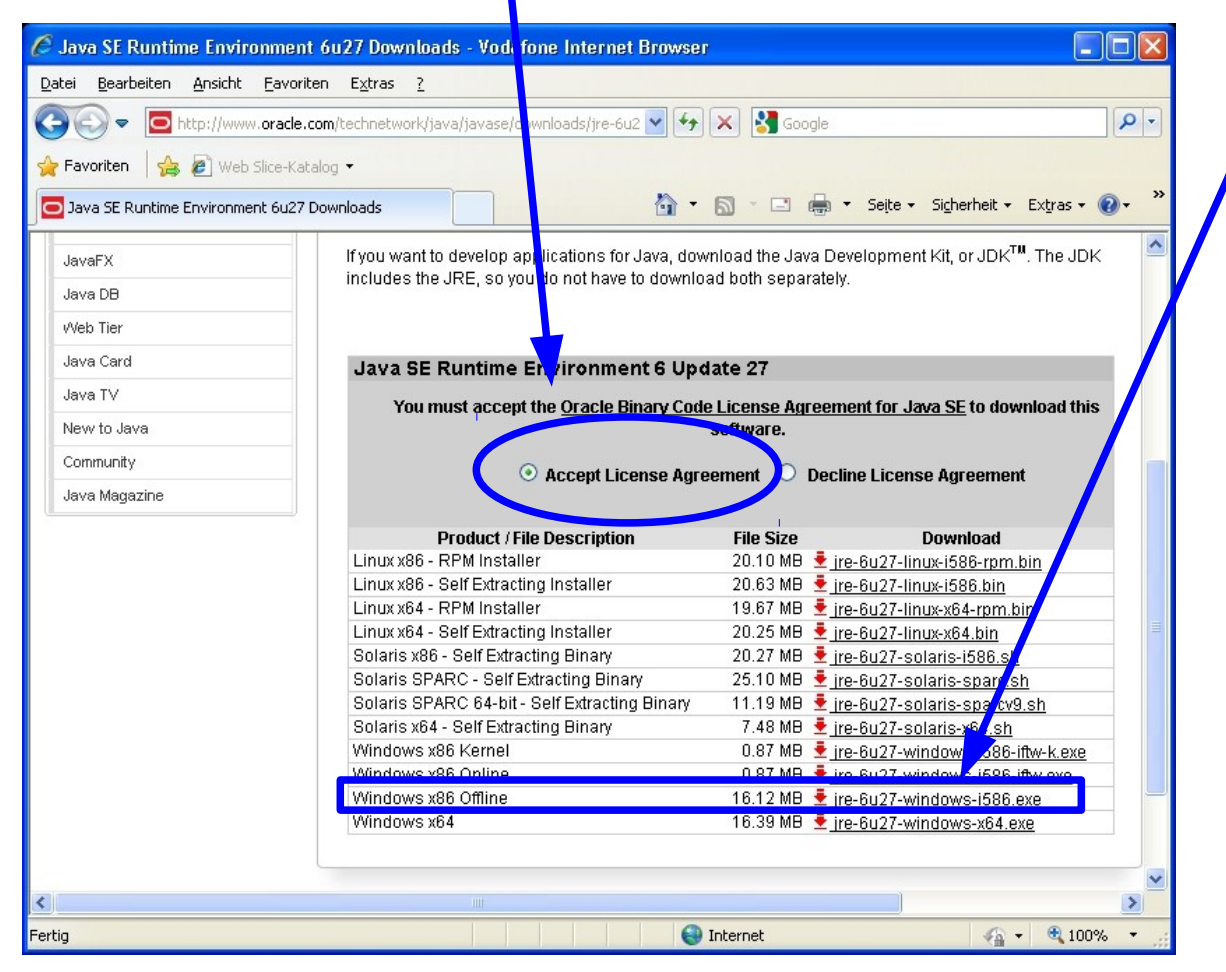

## Download, Installation & Test

- Nachdem Sie das Programm heruntergeladen haben, starten Sie dieses und folgen Sie dem Installationsprozess.
- Um festzustellen, ob die Installation erfolgreich war, können Sie in dem runJava Verzeichnis die Datei "checkjava.bat" starten.
- Wenn Sie die Datei "check-java.bat" starten, erscheint eine DOS-Fenster in dem Sie im Erfolgsfall folgende Informationen sehen können.

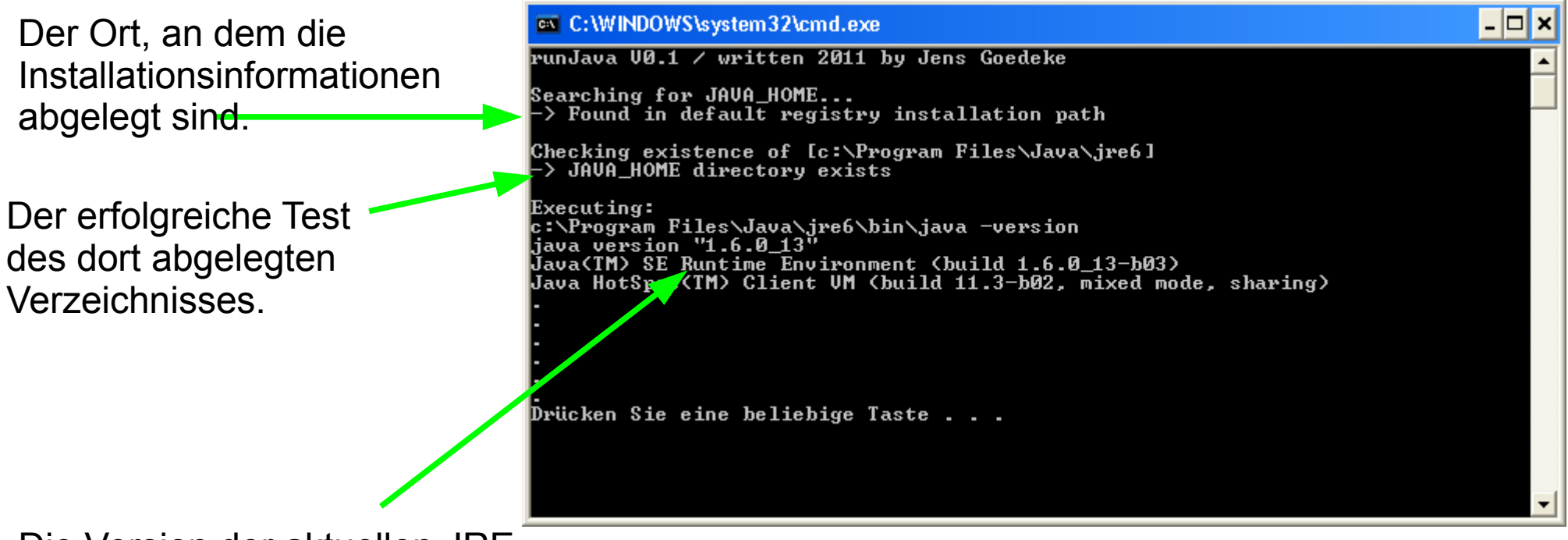

Die Version der aktuellen JRE.